# Podłączenie modułu Wi-Fi i instrukcja obsługi APP

## Podłączenie modułu Wi-Fi:

1. Akcesoria wymagane do podłączenia modułu

Przewód sygnałowy **Zasilacz** Kabel Moduł Wi-Fi

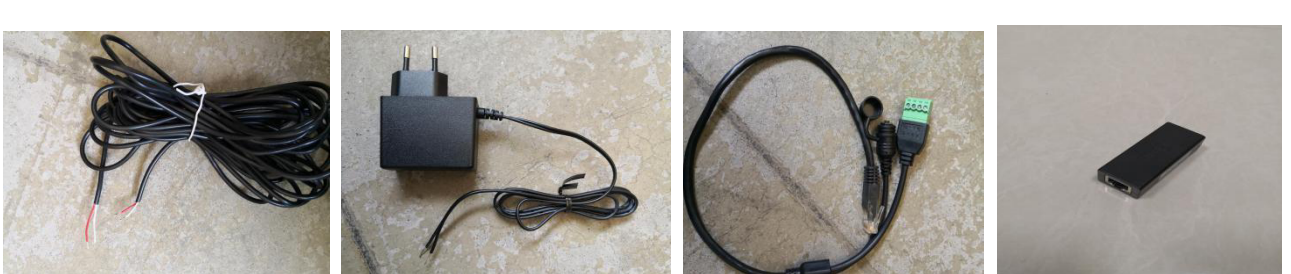

2. Schemat połączeń

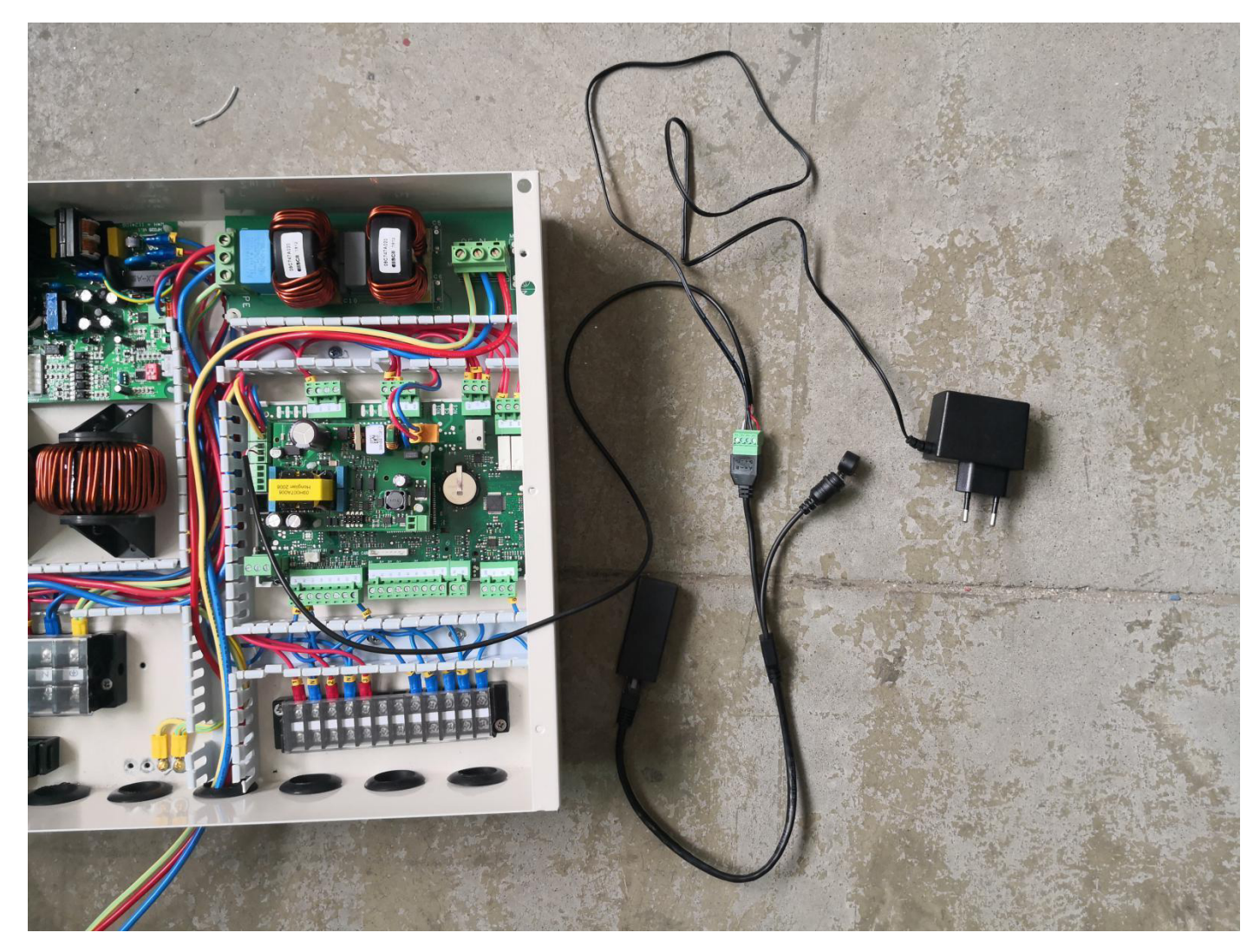

Uwaga: podczas podłączania przewodu sygnałowego należy zwrócić uwagę na położenie czerwonego i białego przewodu. Czerwona końcówka jest podłączona do złącza A przewodu przyłączeniowego, druga końcówka do wejścia "+" głównej płyty sterującej; biała końcówka podłączona do złącza B przewodu przyłączeniowego, druga końcówka do wejścia "-" głównej płyty sterującej. Odwrotne podłączenie przyłączy uniemożliwia komunikację.

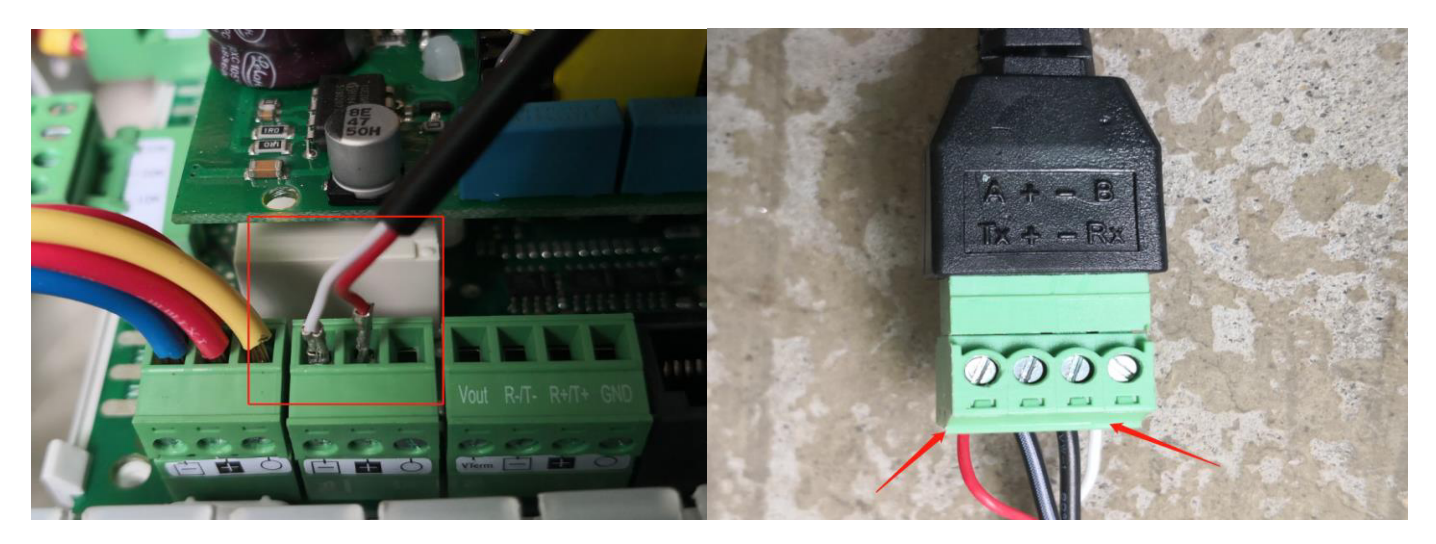

Wtyczka zasilająca jest podłączona do źródła zasilania o napięciu 230 V. Czarno-biały przewód kabla zasilającego jest podłączony do "+" przewodu przyłączeniowego, a czarny przewód jest połączony do "-" przewodu przyłączeniowego. W przypadku odwrotnego podłączenia, moduł nie będzie w stanie dostarczać energii elektrycznej.

### APP – dodawanie urządzeń

- Podłaczyć moduł wifi wg instrukcji powyżej
- Pompa ciepła powinna być uruchomiona
- Zainstalować na telefonie aplikację HEAT PUMP ze sklepu Google Play
- Właczyć aplikację Heat Pump
- Użyć przycisku +
- Wybrać sieć wifi
- Zalogować się do tej sieci ( login I hasło tej sieci która jest w tym domu )
- Dioda LED modułu powinna pulsowac ( wolno )
- Wcisnąć na krótko ( krócej niż 2 sek ) przycisk kabla modułu WIFI. Dioda LED powinna szybko pulsować
- Użyć przycisku Add device na aplikacji w telefonie
- Odczekać na połaczenie modułu wifi
- Komunikat potwierdzający przyłaczenie nowego modułu rozpoczyna rejestrację pompy ciepła. Może to potrwać kilka minut.

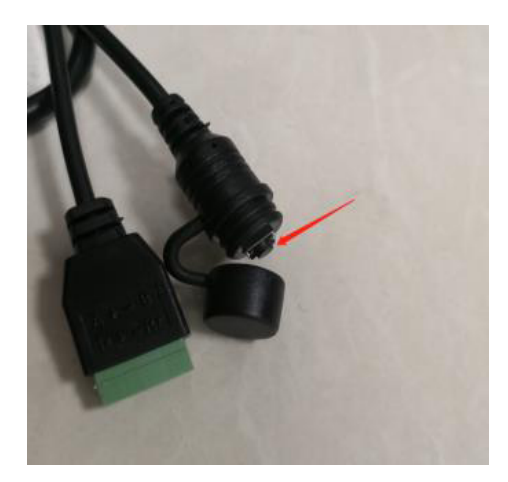

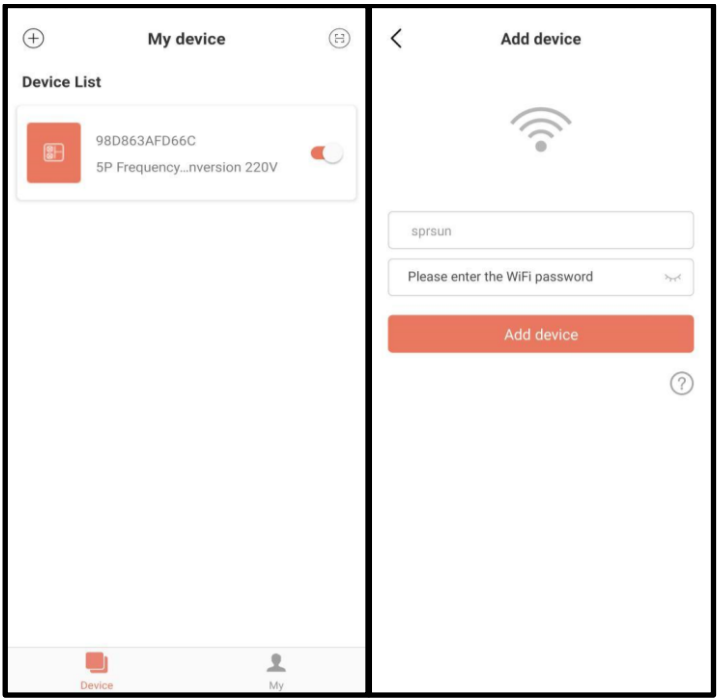

Skanowanie kodu w celu dodania urządzenia:

w przypadku modułów, które zostały powiązane z APP, można powiązać urządzenie skanując jego kod. Jeśli moduł został podłączony do sieci, automatycznie połączy się z siecią po włączeniu zasilania. Jeśli moduł został powiązany, kliknięcie na ikonę na skraju listy urządzeń APP z lewej strony powoduje wyświetlenie kodu QR modułu. Jeśli inne

osoby chcą powiązać ten moduł, wystarczy że klikną bezpośrednio na ikonę i zeskanują kod QR, aby powiązać moduł.

 $\Xi$ 

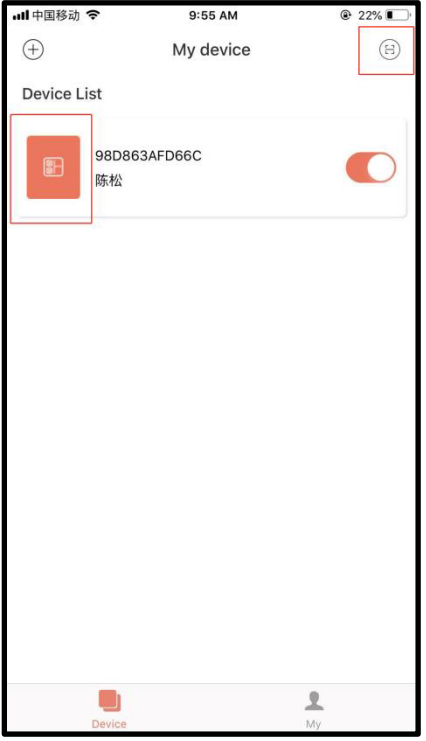

#### **Wyjaśnienie**

- 1) Na liście urządzeń wyświetlane są urządzenia powiązane z danym użytkownikiem, a także ich status (online lub offline). Gdy urządzenie jest w trybie offline, ikona urządzenia jest szara; urządzenie w trybie online jest kolorowe.
- 2) Przełącznik po prawej stronie każdego wiersza z urządzeniami wskazuje, czy urządzenie jest aktualnie włączone.
- 3) Użytkownik może odłączyć się od urządzenia lub zmienić jego nazwę. Po przesunięciu palcem w lewo, po prawej stronie wiersza pojawiają się przyciski usuwania i edycji. Kliknięcie Edytuj umożliwia zmianę nazwy urządzenia; kliknięcie przycisku Usuń powoduje odłączenie urządzenia, jak pokazano poniżej.

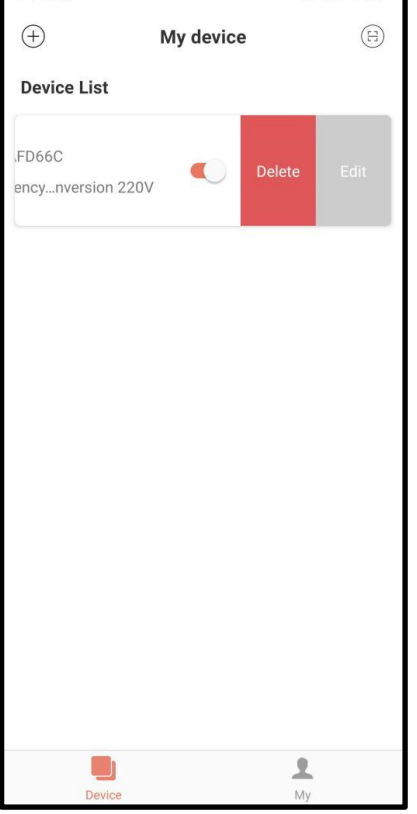

- 4) Podczas dodawania urządzenia do sieci lokalnej, aplikacja połączy je z siecią lokalną poprzez sieć Wi-Fi, z którą połączony jest telefon komórkowy. Jeśli chcemy podłączyć urządzenie do określonej sieci Wi-Fi, należy najpierw wybrać tę sieć w ustawieniach bezprzewodowej sieci LAN w telefonie komórkowym.
- 5) Aplikacja musi spełniać wymagania dotyczące prywatności i bezpiecznego korzystania z telefonów komórkowych, dlatego przed wejściem na stronę dodawania urządzenia, aplikacja zapyta użytkownika, czy wyraża zgodę na dostęp do jego lokalizacji. Jeśli użytkownik nie wyrazi zgody, aplikacja nie będzie mogła dokończyć dodawania urządzenia do sieci LAN.
- 6) Ikona Wi-Fi na stronie pokazuje nazwę lokalnej sieci Wi-Fi, do której podłączony jest telefon komórkowy. W polu wprowadzania danych pod nazwą sieci Wi-Fi należy wpisać hasło połączenia Wi-Fi. Użytkownik może kliknąć na ikonę oka, aby sprawdzić, czy hasło zostało wpisane poprawnie.
- 7) Nacisnąć krótko obudowę modułu dystrybucji sieci i potwierdzić, że urządzenie weszło w stan połączenia. Wskaźnik połączenia urządzenia miga z dużą prędkością wskazując, że urządzenie weszło w stan gotowości sieciowej. Kliknąć przycisk Dodaj urządzenie by aplikacja automatycznie dodała i powiązała urządzenie. Kliknięcie na ikonę znaku zapytania w prawym dolnym rogu pola wprowadzania hasła powoduje wyświetlenie szczegółowych instrukcji pomocy.
- 8) Proces dodawania urządzenia obejmuje proces podłączania i dodawania urządzenia. Proces podłączania dotyczy łączenia się urządzenia z siecią lokalną, a proces dodawania dotyczy dodawania urządzenia do listy urządzeń użytkownika. Po pomyślnym dodaniu urządzenia użytkownik może z niego korzystać. Informacje o procedurze dodawania urządzenia przedstawiają się następująco:
	- Rozpoczęcie podłączenia urządzeń.
	- Pomyślne lub niepomyślne podłączenie urządzenia.
	- Rozpoczęcie dodawania urządzeń.
	- Pomyślne lub niepomyślne dodanie urządzenia.

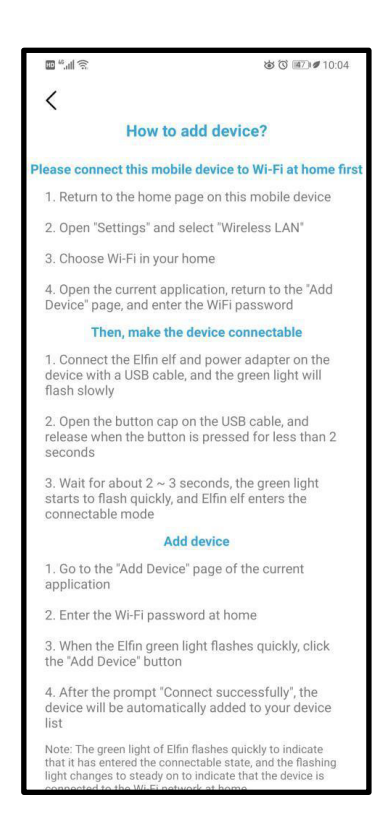

### **Korzystanie z APP**

**1.1.**

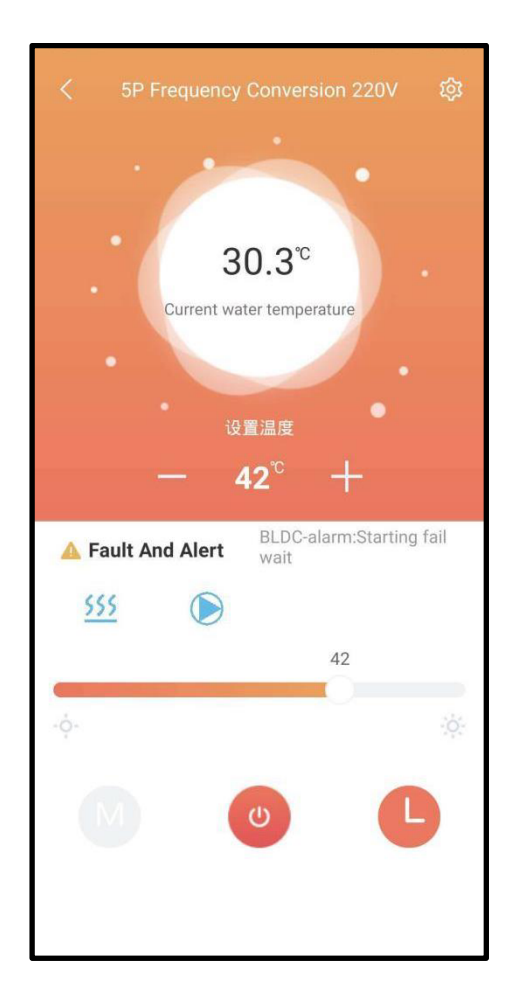

#### **Wyjaśnienie**

- 1) Aby przejść do tej strony należy kliknąć urządzenie na liście urządzeń.
- 2) Kolor tła dymku wskazuje aktualny stan pracy urządzenia:
	- a. Kolor szary oznacza, że urządzenie jest w stanie wyłączenia, w tym czasie można zmienić tryb pracy, ustawić temperaturę trybu, ustawić timer lub nacisnąć przycisk, aby je włączyć lub wyłączyć.
	- b. Podświetlenie w kolorze oznacza, że urządzenie jest włączone. Każdemu trybowi pracy odpowiada inny kolor: pomarańczowy oznacza tryb ogrzewania, czerwony oznacza tryb ciepłej wody użytkowej, a niebieski oznacza tryb chłodzenia.
	- c. Gdy urządzenie jest w stanie włączonym, można ustawić temperaturę trybu, ustawić timer, nacisnąć przycisk, aby włączyć lub wyłączyć urządzenie, ale nie można ustawić trybu pracy (tryb pracy można ustawić tylko wtedy, gdy urządzenie jest wyłączone).
- 3) W dymku wyświetlana jest aktualna temperatura urządzenia.
- 4) Poniżej dymku wyświetlana jest zadana temperatura urządzenia w bieżącym trybie pracy.
- 5) Ustawienie temperatury odbywa się za pomocą przycisków +, -. Każde kliknięcie dodaje lub odejmuje bieżącą wartość ustawienia dla urządzenia.
- 6) Poniżej ustawionej temperatury znajduje się pole błędów i alarmów. Gdy urządzenie wejdzie w stan alarmu, obok żółtej ikony ostrzegawczej zostanie wyświetlona konkretna przyczyna alarmu. W przypadku alarmu i błędu urządzenia, po prawej stronie tego obszaru wyświetlana jest treść alarmu i błędu. Aby przejść do szczegółowych informacji o błędzie należy kliknąć na ten obszar.

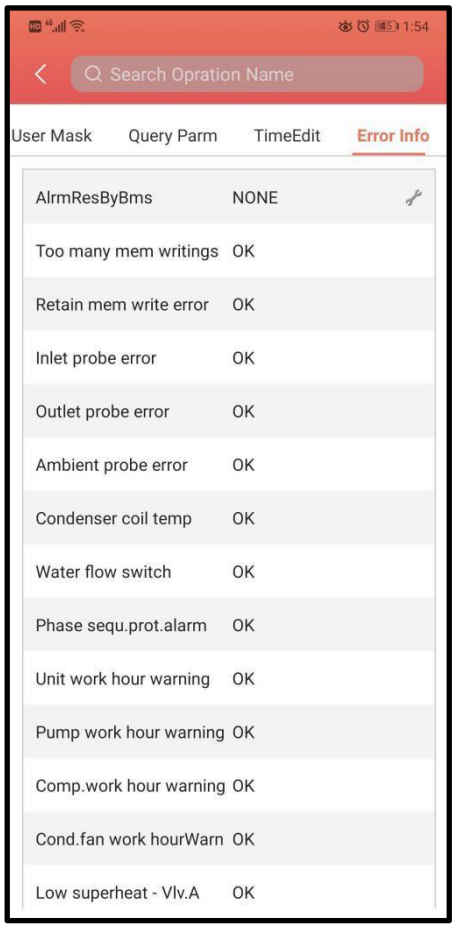

- 7) Bezpośrednio pod obszarem alarmu o błędzie jest wyświetlany bieżący tryb pracy, kolejno pompy ciepła, wentylatora i sprężarki (odpowiednia niebieska ikona, gdy są włączone; ikona jest niewidoczna, gdy są wyłączone).
- 8) Suwak poniżej służy do ustawiania temperatury w bieżącym trybie.

Przesunięcie suwaka w lewo i w prawo pozwala ustawić dopuszczalną temperaturę w bieżącym trybie pracy.

- 9) Trzy dolne przyciski to kolejno od lewej do prawej: tryb pracy, przełącznik urządzeń i timer urządzeń. Gdy tło jest kolorowe, nie można kliknąć przycisku trybu pracy.
	- a. Kliknąć przycisk Tryb pracy, aby wyświetlić menu wyboru trybu, w którym można ustawić tryb pracy urządzenia (czarne podświetlenie to bieżący tryb ustawień urządzenia). Schemat wygląda następująco:

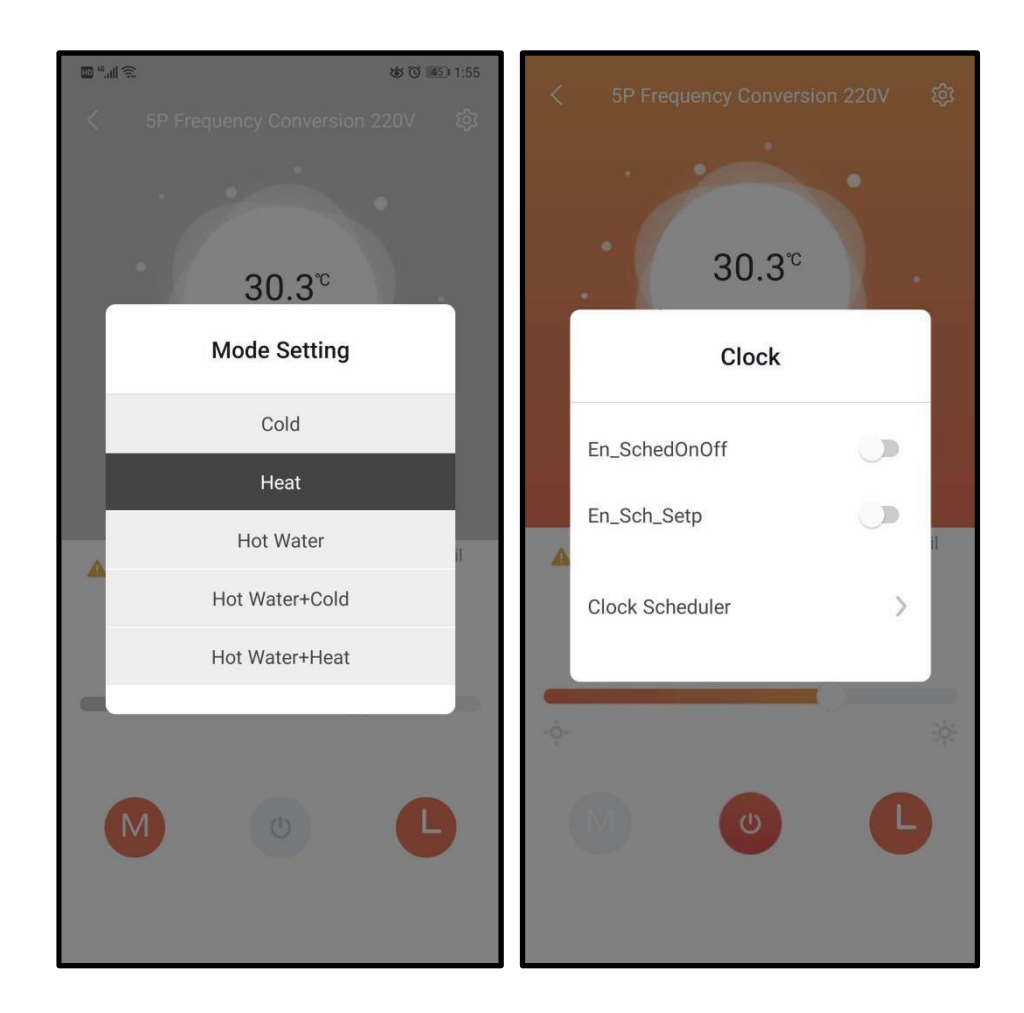

- b. Kliknąć przycisk "on/off" i ustawić polecenie "on/off" dla urządzenia.
- c. Kliknąć przycisk Timer, aby wyświetlić menu ustawień timera. Kliknąć Harmonogram zegara, aby ustawić funkcję timera urządzenia. Schemat poniżej:

#### **a. Szczegółowe informacje o urządzeniach**

Uwaga:

1) Kliknąć menu głównego interfejsu w prawym górnym rogu, aby przejść do strony ustawień.

2) Użytkownicy z uprawnieniami producenta mogą sprawdzić wszystkie funkcje: maskę użytkownika, odszranianie, pozostałe parametry, ustawienia fabryczne, sterowanie ręczne, parametry zapytań, edycję czasu, informacje o błędach.

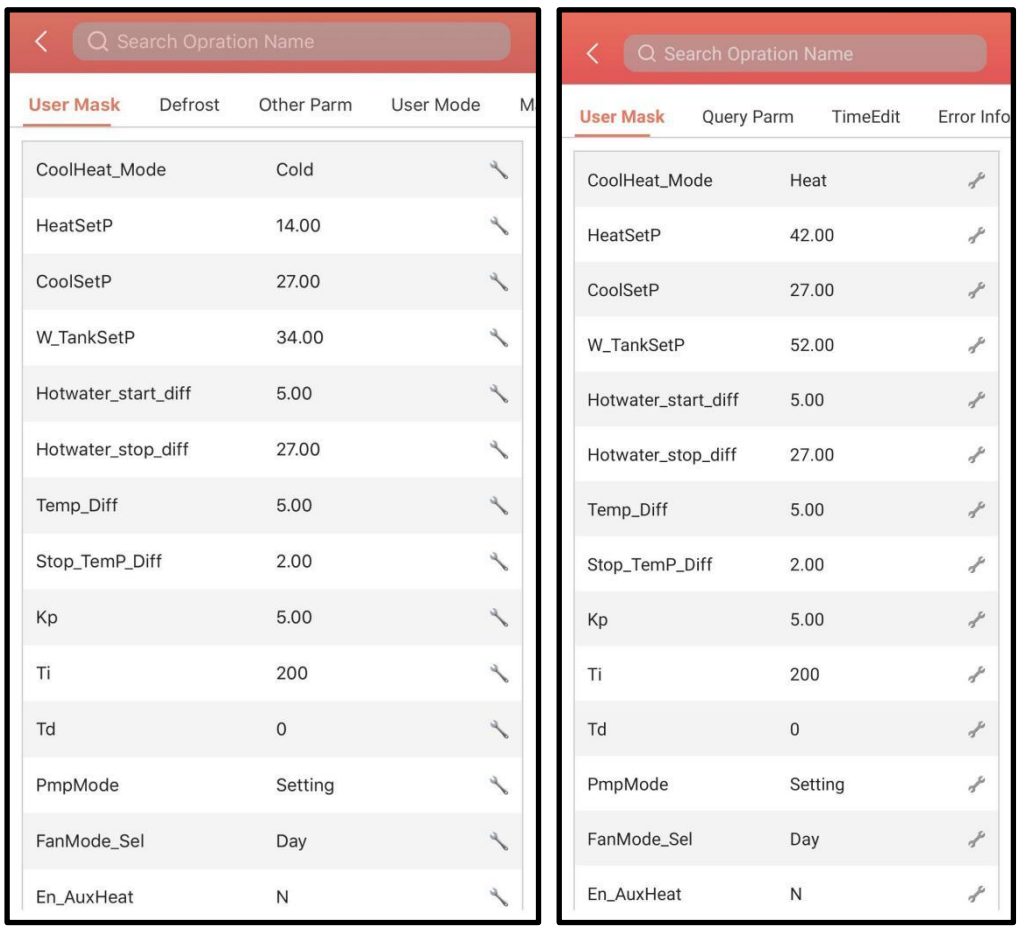

3) Użytkownik z uprawnieniami użytkownika może sprawdzić tylko niektóre funkcje: maskę użytkownika, okno zapytania, edycję czasu, alarmy.